## **PROCEDIMENTOS PARA CRIAÇÃO DE PROCESSO DE PRESTAÇÃO DE CONTAS NO E-DOC SERGIPE**

### **1º Passo:**

 $\overline{a}$ 

• Na tela inicial do e-DOC SERGIPE, selecionar "Criar Novo Processo":

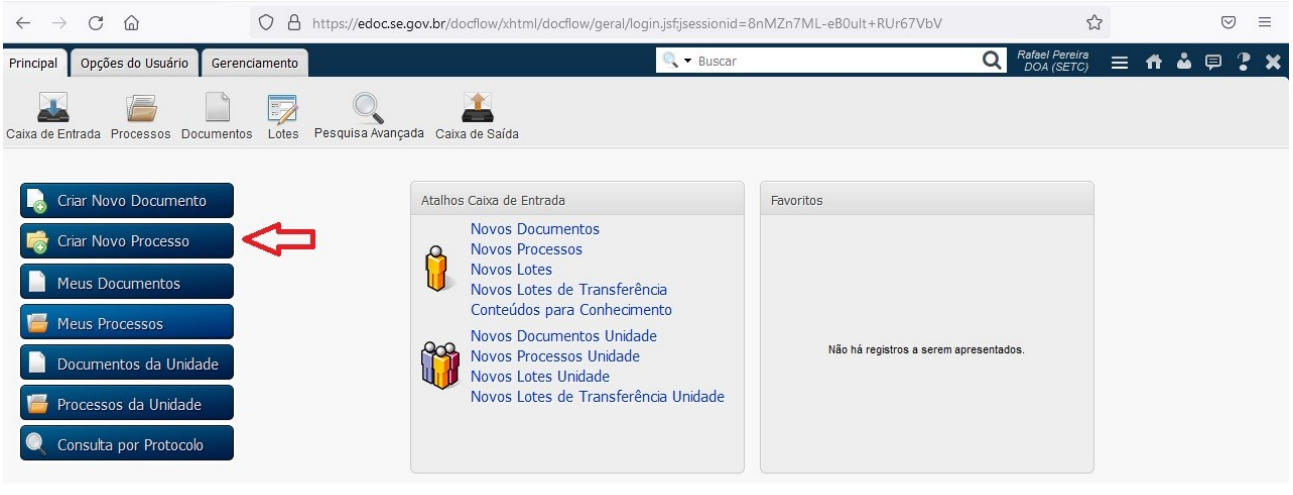

• Informar o "Interessado", ou seja, o Órgão/Entidade responsável pela Prestação de Contas Anual, descrever "Assuntos" e selecionar o "Tipo de Processo: Prestação de Contas":Q A https://edecse.gov.br/doc

 $\sim$ 

 $\Box$  =

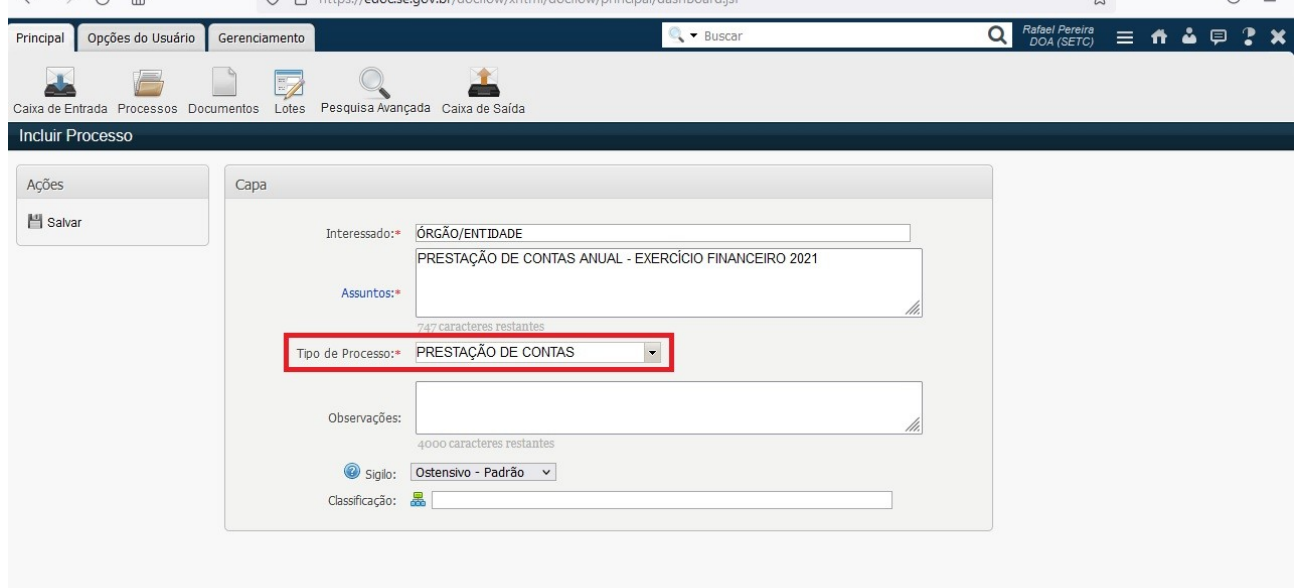

## • Salvar processo criado:

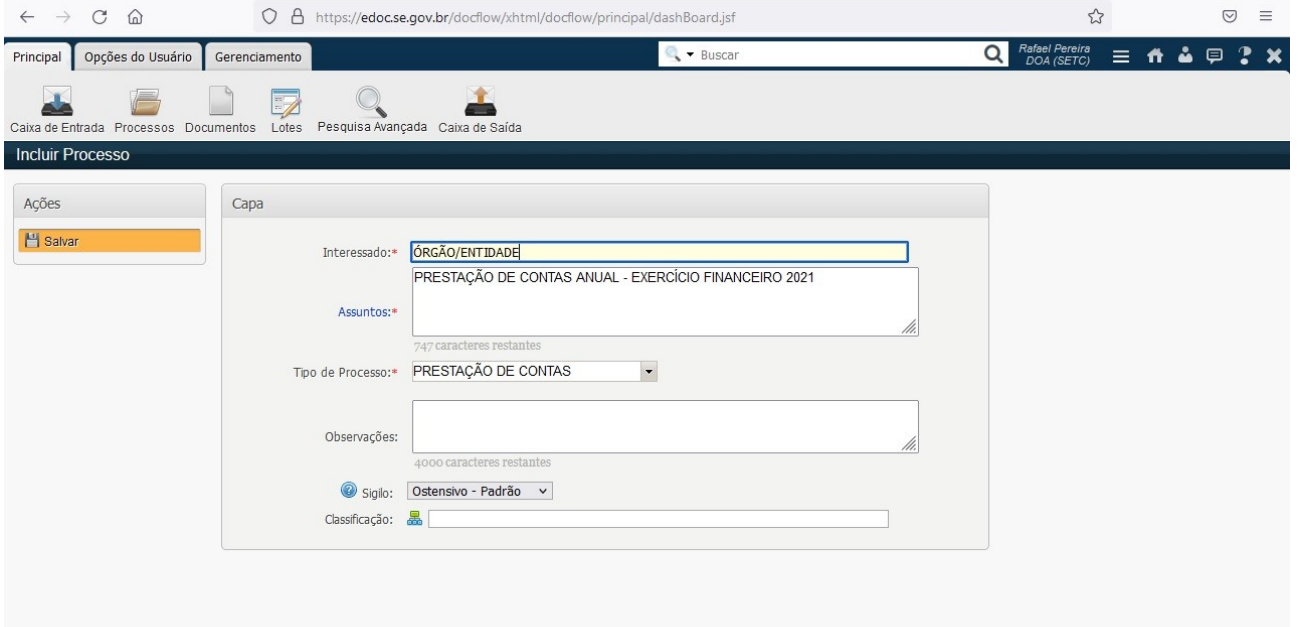

# **2º Passo:**

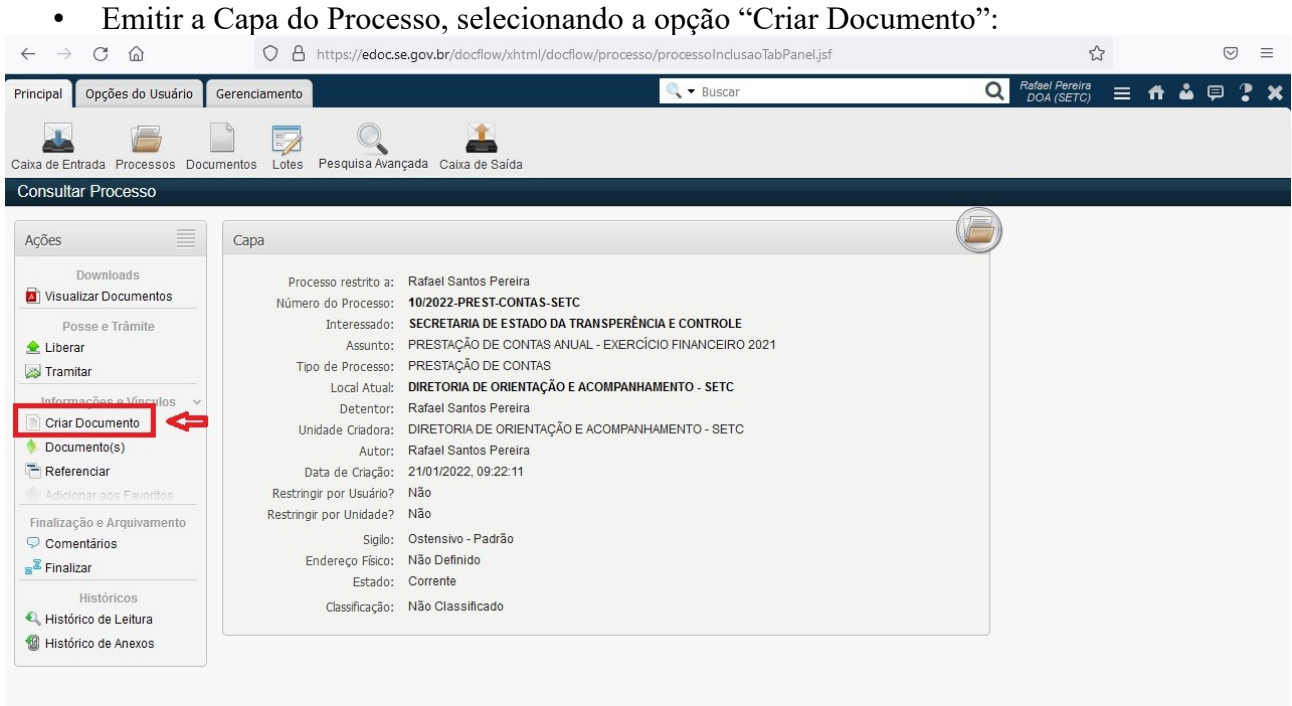

• Selecionar "Modelo de Documento: CAPA DE PROCESSO" e depois Salvar.

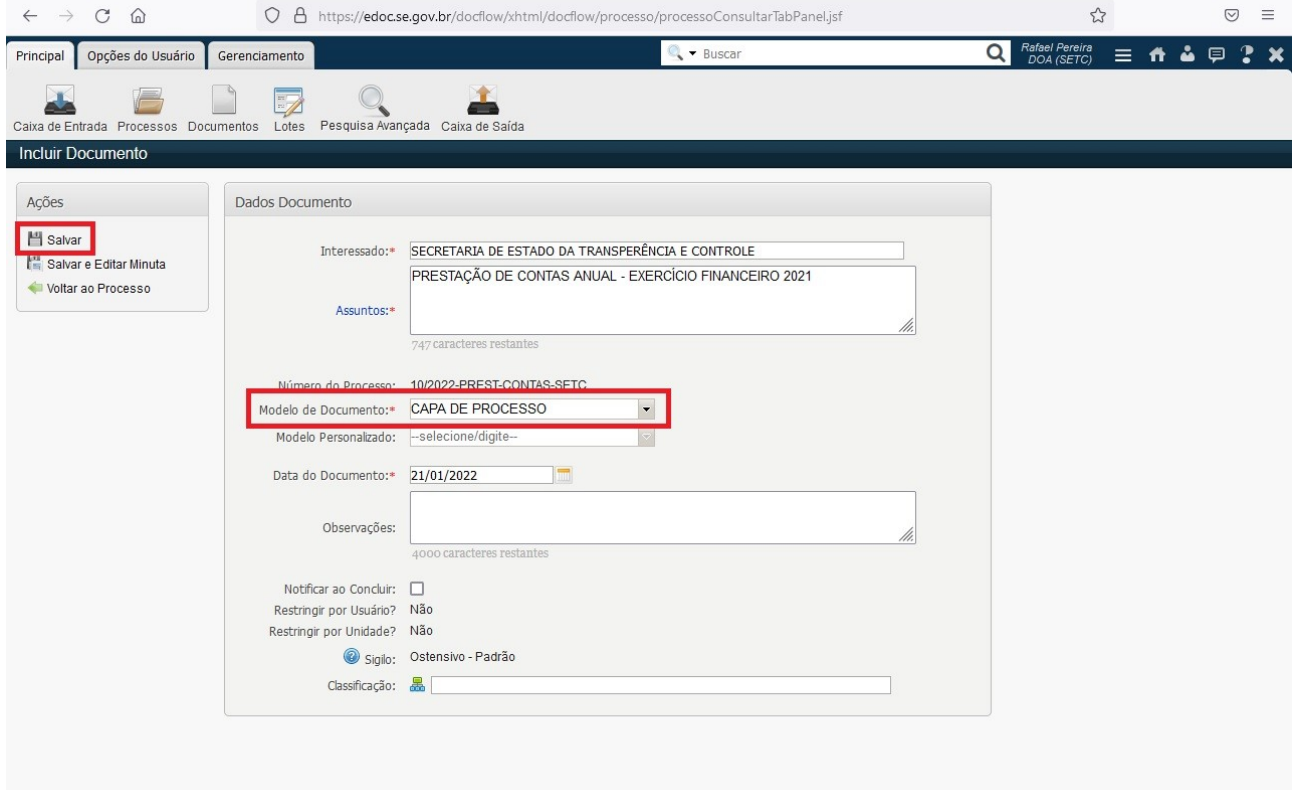

• Concluir a Capa do Processo:

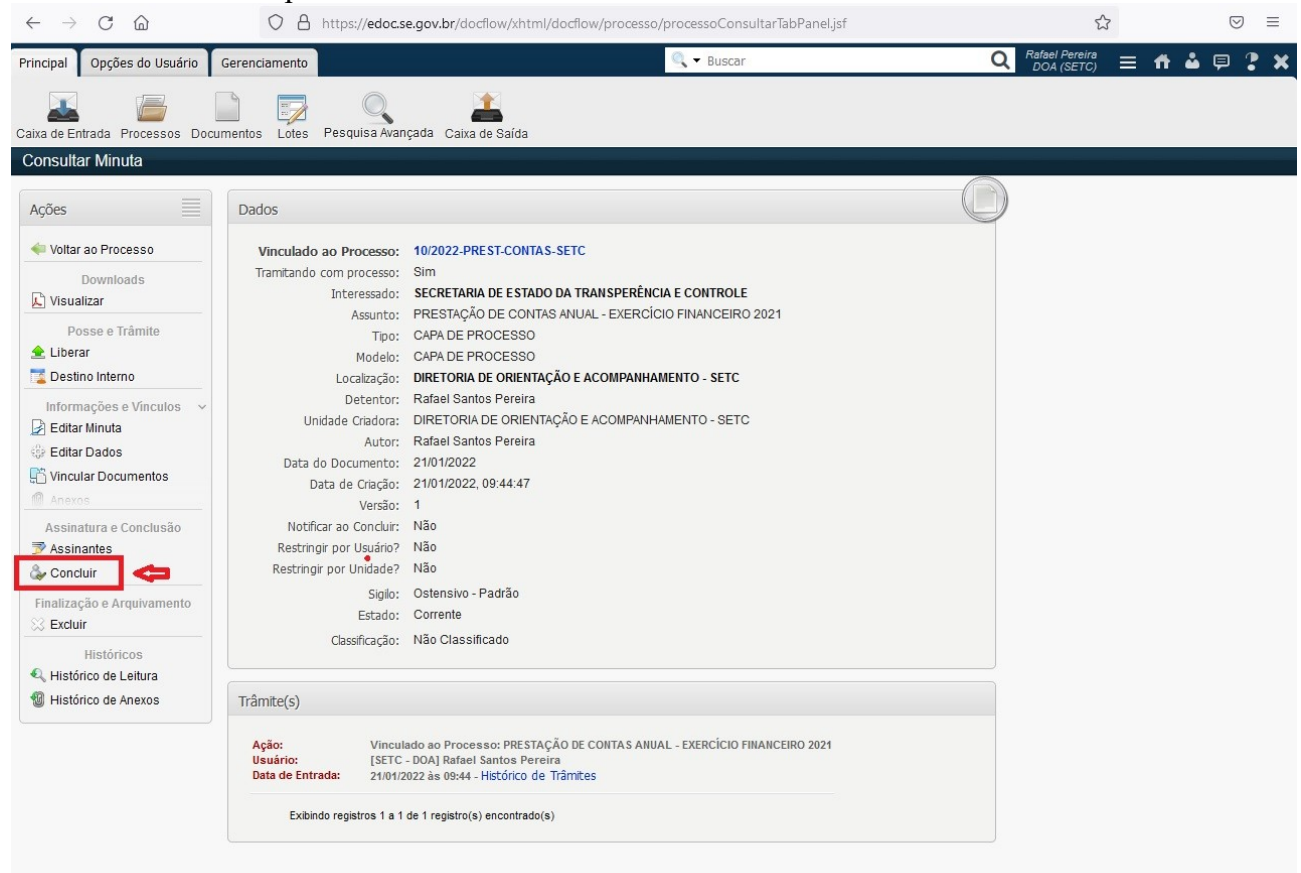

• Após concluir a Capa do Processo, clicar em "Voltar ao processo" para incluir os documentos pertinentes à Prestação de Contas:

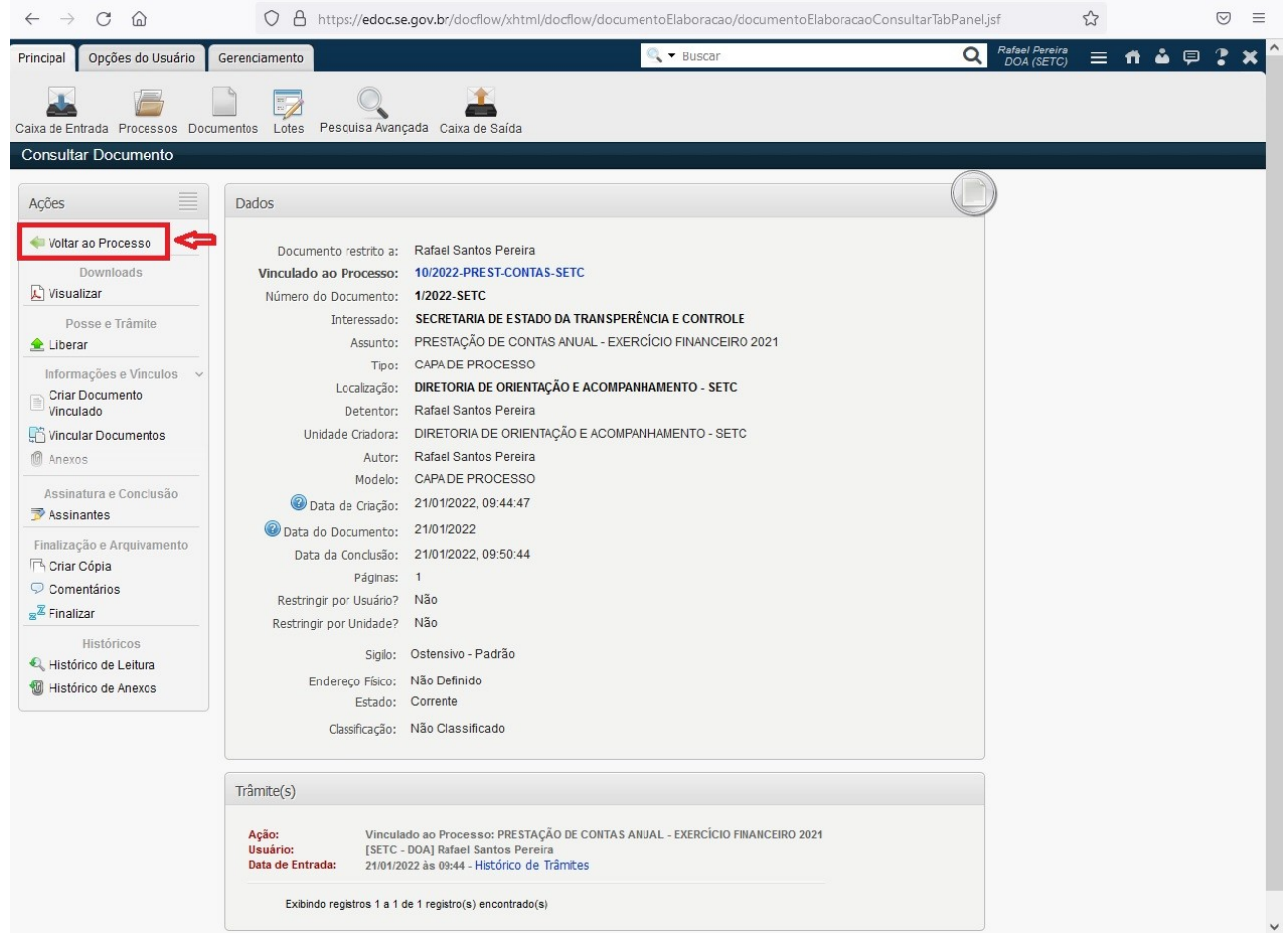

#### **3º Passo:**

• Clicar em "Documento" para incluir sequencialmente os documentos conforme o Check-List do(a) Órgão/Entidade:

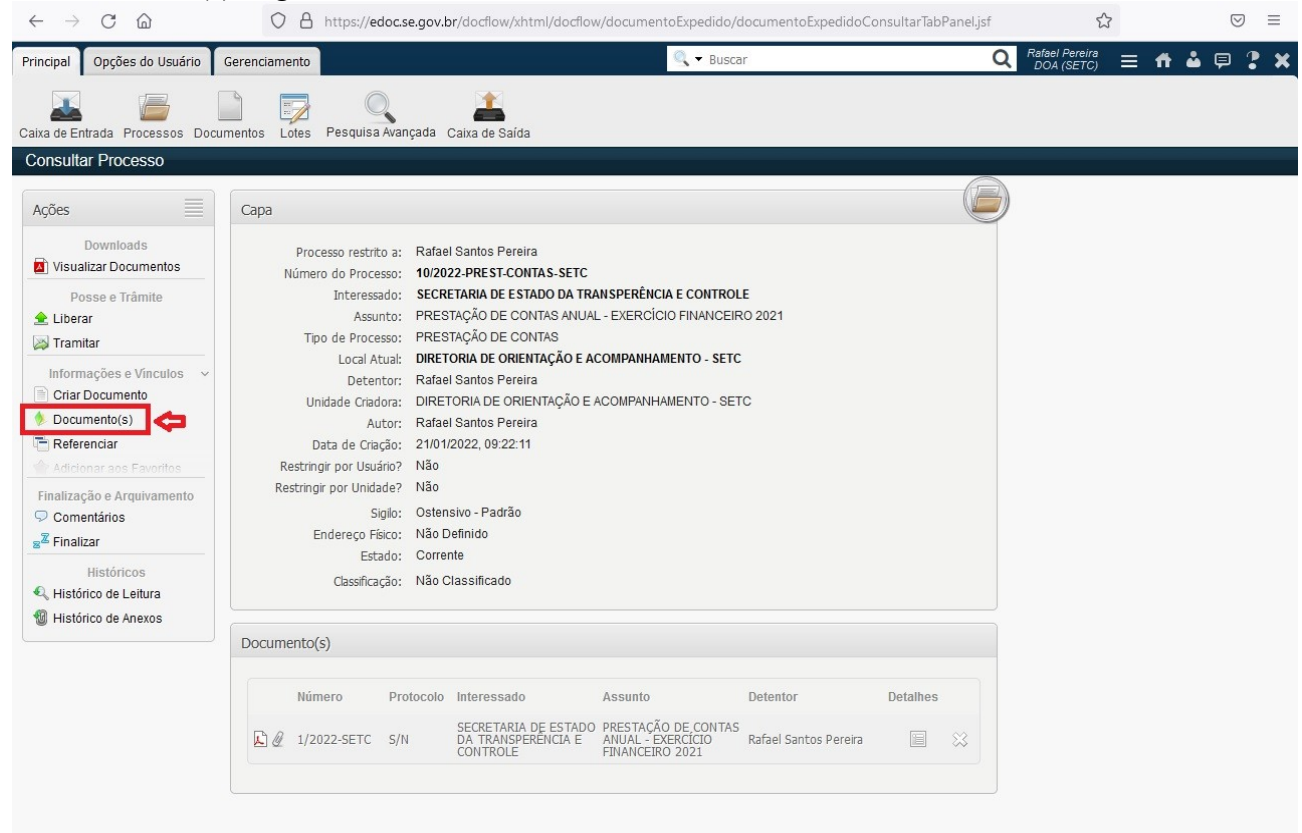

• Selecionar "Protocolo", descrever em "Assuntos" o nome de cada Relatório que vai ser adicionado, escolher o "Tipo: PRESTAÇÃO DE CONTAS", clicar em "Arquivo: Procurar…" para buscar o arquivo salvo e depois pressionar "Adicionar"

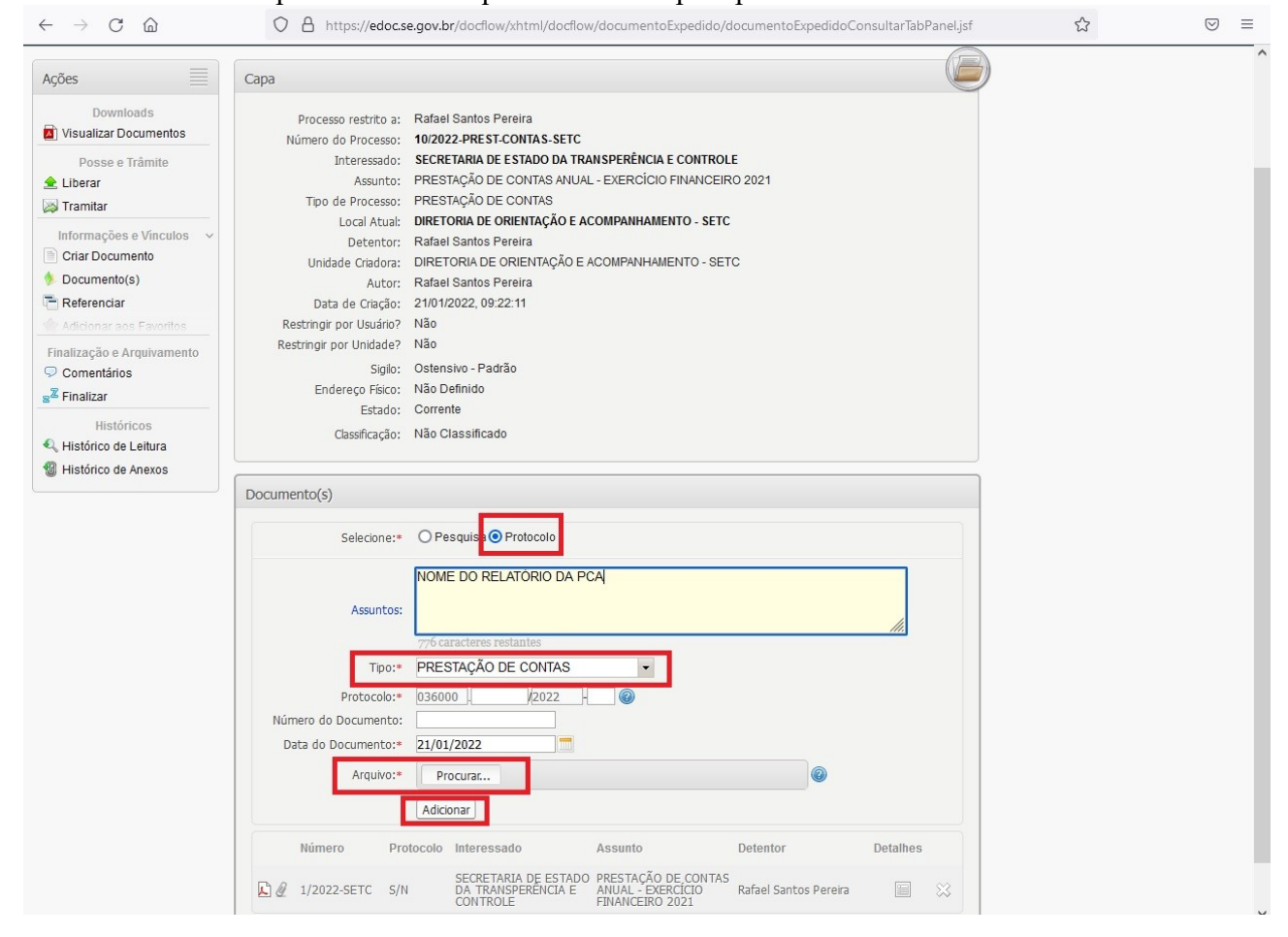

### **4º Passo:**

• Após incluir todos os relatórios da Prestação de Contas do(a) Órgão/Entidade, clicar em "Criar Documento" para elaborar o Ofício e posteriormente o encaminhamento à Secretaria de Estado da Transparência e Controle:

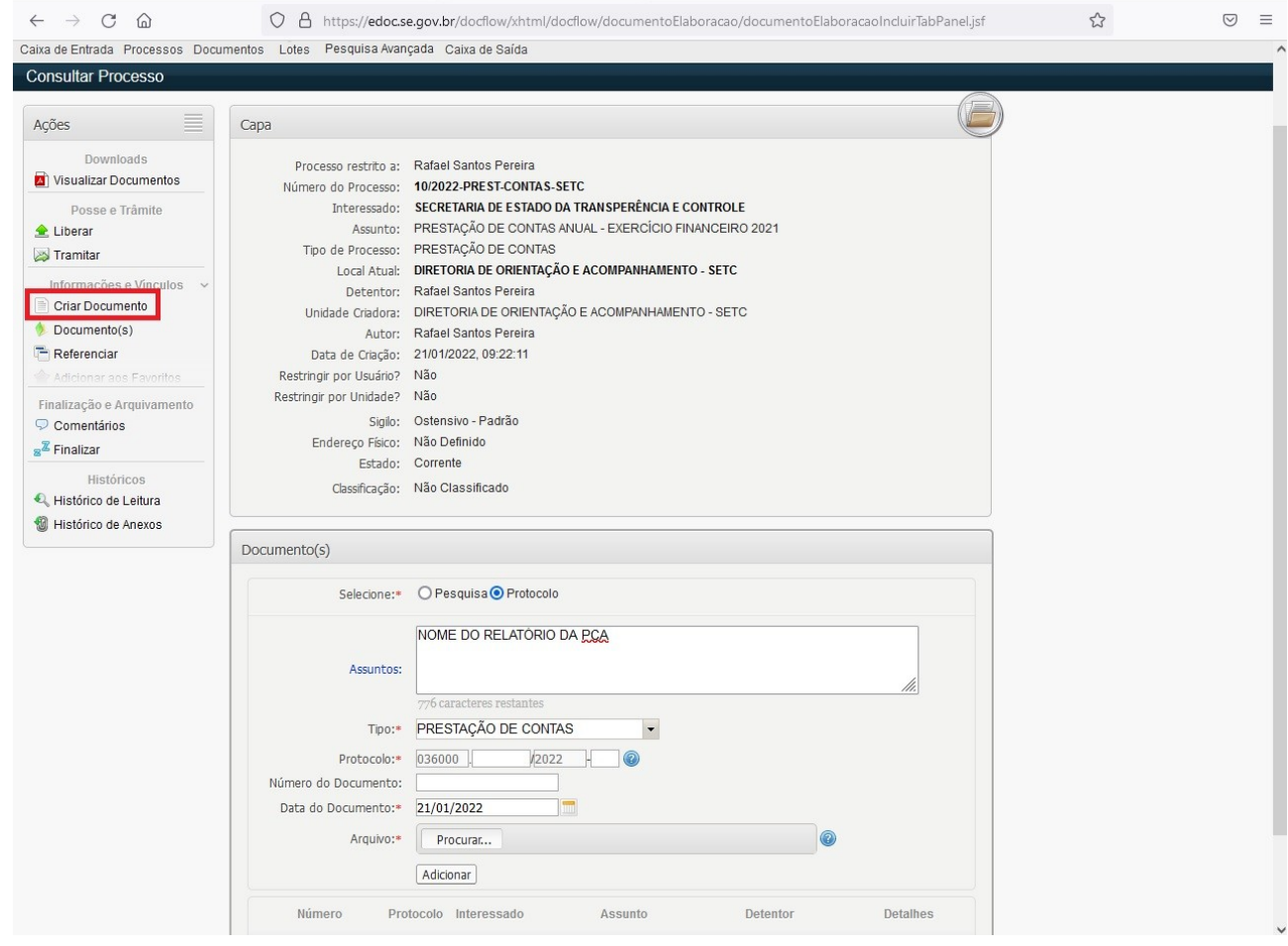

• Selecionar "Modelo de Documento: OFÍCIO PADRÃO", posteriormente "Salvar e Editar Minuta" e, após as alterações, finalizar o documento clicando "Concluir".

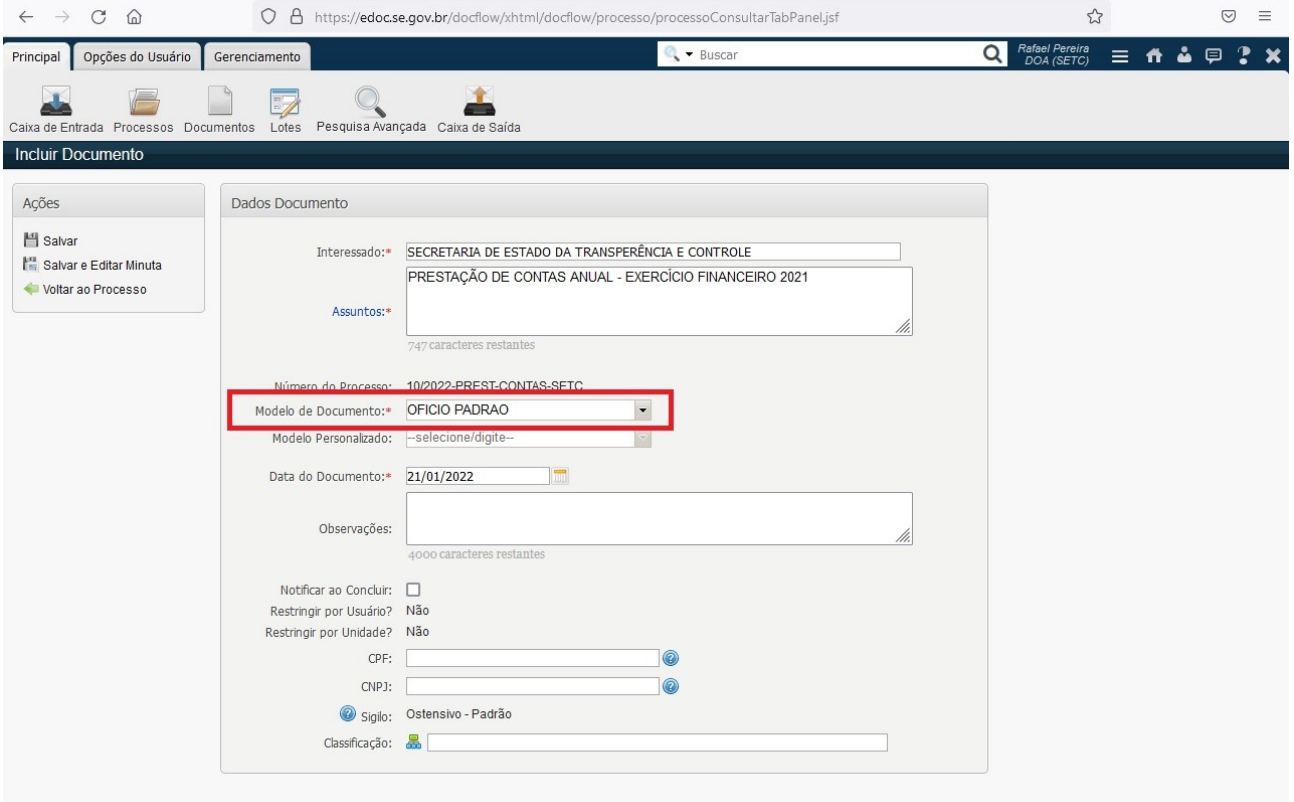

## **5º Passo:**

• Tramitar o Processo para a Secretaria de Estado da Transparência e Controle, voltando à página inicial do Processo e clicando em "Tramitar":

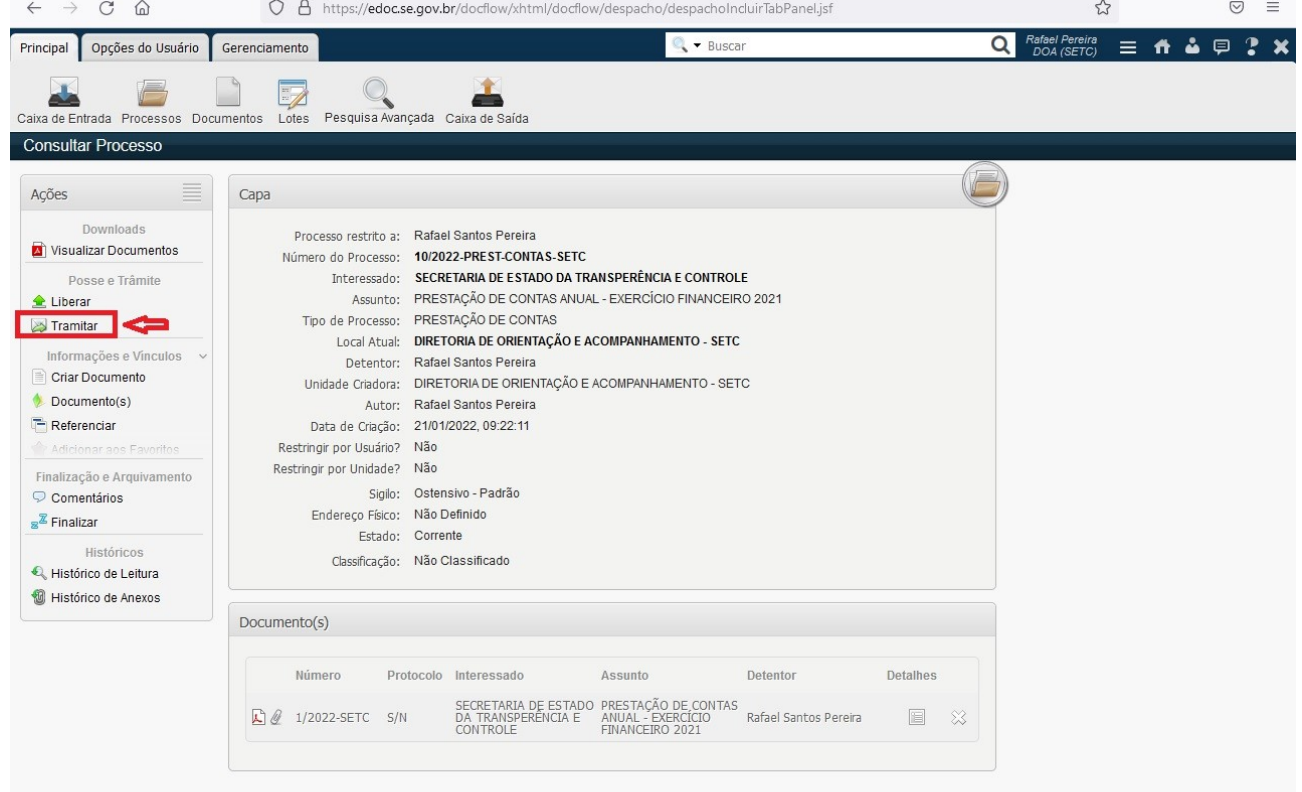